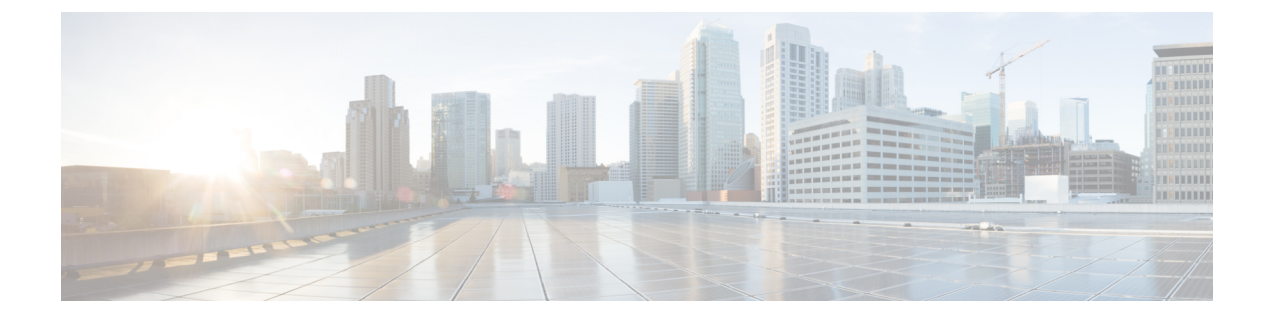

# **HX Data Platform** インターフェイスへのロ グイン

- HyperFlex クラスタ インターフェイスの概要 (1ページ)
- AAA 認証 REST API (7 ページ)
- HX Connect へのログイン (8 ページ)
- コントローラ VM (hxcli) コマンド ラインへのログイン (9 ページ)
- Cisco HX Data Platform インストーラへのログイン (11 ページ)
- SCVM のルート パスワードの復元 (12 ページ)
- SCVM の管理パスワードの復元 (12 ページ)
- HX Data Platform REST API へのアクセス (14 ページ)
- セキュア管理シェル (15 ページ)
- diag ユーザーの概要 (16 ページ)

## **HyperFlex** クラスタ インターフェイスの概要

それぞれの HyperFlex インターフェイスから、HX ストレージ クラスタに関する情報にアクセ スし、アクションを実行することができますHX。HXストレージクラスタのインターフェイス は次のとおりです。

- HXConnect―モニタリング、パフォーマンスチャート、およびアップグレード、暗号化、 複製、データストア、ノード、ディスク、VM ready clones のタスク。
- HX Data Platform プラグイン―モニタリング、パフォーマンス チャート、データストア、 ホスト(ノード)、ディスクのタスク。
- Admin Shellコマンドライン:HX Data Platform の hxcli コマンドを実行します。
- HyperFlexシステムRESTfulAPI―オンデマンドのステートレスプロトコルにより、HyperFlex システムの認証、レプリケーション、暗号化、モニタリング、および管理を可能にしま す。
- パフォーマンスを最も正確に読み取るには、HX Connect クラスタ レベルのパフォーマン スチャートを参照してください。他のグラフでは、HyperFlexのストレージを分散し、デー

タストアを介してVMが消費するという方法が原因で、全体像が把握しづらい場合があり ます。

他にも次のインターフェイスがあります。

- HX Data Platform インストーラ:HX Data Platform のインストール、HX ストレージ クラス タの展開と拡張、およびストレッチ クラスタの展開。
- Cisco UCS Manager ― HX ストレージ クラスタのネットワーク、ストレージとストレージ アクセス、およびリソースの管理のタスク。
- VMware vSphere WebクライアントおよびvSphereクライアント:vCenterクラスタ内のすべ てのVMware ESXiサーバを管理します。
- VMware ESXi ― ホスト コマンド ラインを提供する個々の ESXi ホストの管理。

### **HX Data Platform** ログイン クレデンシャルに関するガイドライン

hxcli コマンドは、ログインクレデンシャルを要求します。

HX Data Platform インストーラの実行時に、事前定義された admin および root ユーザの管理 シェルパスワードが指定されます。インストール後は、hxcliコマンドラインを使用してパス ワードを変更できます。

ユーザーが 10 回連続で間違ったクレデンシャルでログインしようとした場合、アカウントは 2 分間ロックされます。SSH でログインの試行が失敗した場合、アカウントがロックされたこ とを示すエラー メッセージが表示されます。HX Connect または REST API でログインの試行 が失敗した場合、10 回の試行中にアカウントがロックされたことを示すエラー メッセージが 表示されます。

I

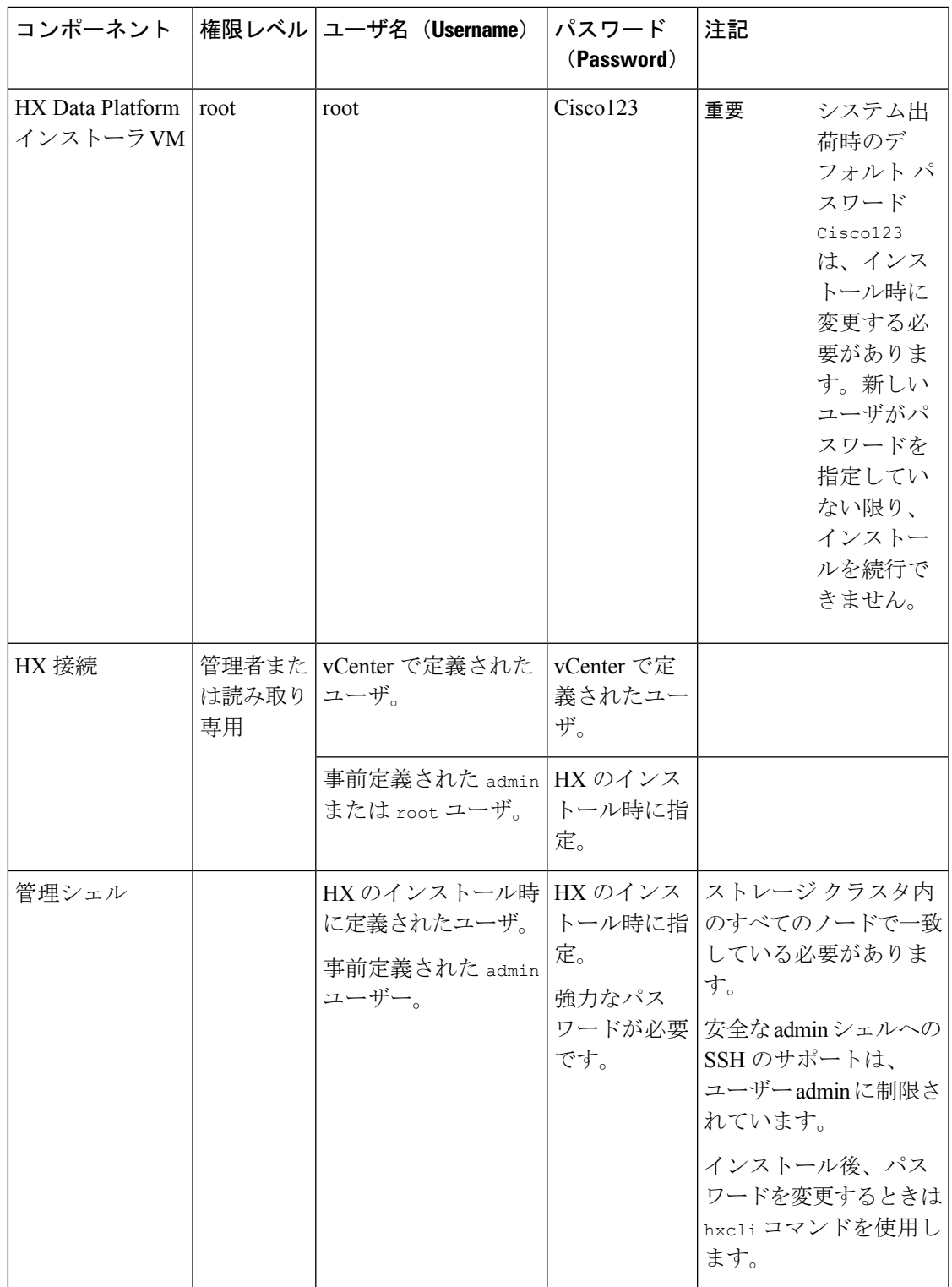

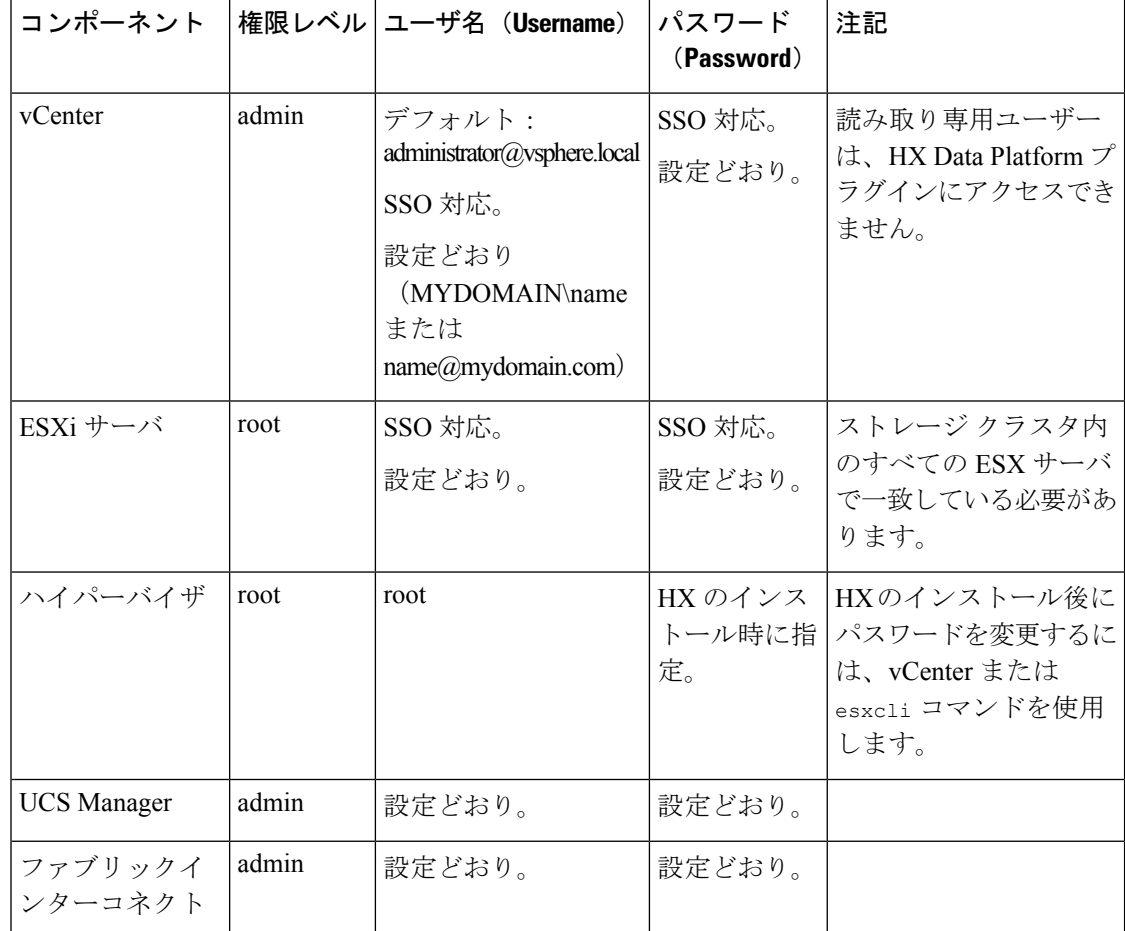

### **HX Data Platform** の名前、パスワード、文字

ほとんどの印刷可能ASCII文字と拡張ASCII文字を名前とパスワードに使用できます。ただし 一部の文字は、HX Data Platform のユーザ名、パスワード、仮想マシン名、ストレージ コント ローラ VM 名、およびデータストア名に使用できません。フォルダとリソース プールには、 使用できない文字はありません。

パスワードは、少なくとも 1 つの小文字、1 つの大文字、1 つの数字、および次のうち 1 つの 特殊文字を含む、10 文字以上で指定する必要があります。

アンパサンド(&)、アポストロフィ(')、アスタリスク(\*)、アット マーク(@)、バッ クスラッシュ(\)、コロン(:)、カンマ(,)、ドル記号(\$)、感嘆符(!)、スラッシュ (/)、小なり記号(<)、大なり記号(>)、パーセント(%)、パイプ(|)、シャープ(#)、 疑問符 (?)、セミコロン(;)

特殊文字を入力するときは、使用するシェルを考慮してください。シェルによって、注意が必 要な文字が異なります。名前またはパスワードに特殊文字がある場合は、引用符で囲んでくだ さい(例:'speci@lword!')。フィールドからHyperFlex Installerパスワードの単一引用符内で、 パスワードを入力する必要はありません。

### **HX** ストレージ クラスタの名前

HX クラスタ名の最大文字数は 50 文字です。

#### **HX** ストレージ クラスタのホスト名

HX クラスタ ホスト名は 80 文字以内です。

#### 仮想マシンとデータストアの名前

仮想マシン名、コントローラVM名、またはデータストア名の作成時にはほとんどの文字を使 用できます。エスケープされた文字を、仮想マシン名、コントローラVM名、またはデータス トア名に使用できます。

最大文字数:仮想マシン名には 80 文字まで使用できます。

除外される文字:スナップショットの対象となるユーザ仮想マシン名やデータストア名には、 次の文字を使用しないでください。

• アクセント(`)

特殊文字:次の特殊文字を、ユーザの仮想マシンまたはデータストア名で使用できます。

• アンパサンド(&)、アポストロフィ(')、アスタリスク(\*)、アットマーク(@)、 バック スラッシュ(\)、サーカムフレクス(^)、コロン(:)、カンマ(、)、ドル記号 (\$)、ドット(.)、二重引用符(")、等号(=)、感嘆符(!)、スラッシュ(/)、ハ イフン(-)、左波カッコ({)、左丸カッコ(()、左角カッコ([)、小なり記号(<)、 大なり記号(>)、パーセント(%)、パイプ(|)、プラス記号(+)、シャープ(#)、 疑問符(?)、右波カッコ(})、右丸カッコ())、右角カッコ(])、セミコロン(;)、 ティルダ(~)、アンダースコア(\_)

### ユーザ名の要件

ユーザ名として HX Data Platform のコンポーネントに固有のものを指定でき、UCS Manager の ユーザ名要件を満たす必要があります。

UCS Manager ユーザ名の要件。

- 文字数:6 ~ 32 文字
- Cisco UCS Manager 内で一意である必要があります。
- 英文字から始まる必要があります。
- 英文字(大文字または小文字)が必要です。
- 数字を含めることができます。すべて数字にすることはできません。
- 特殊文字 : アンダースコア(\_)、ダッシュ(-)、およびドット(.)に限定

コントローラ **VM** パスワードの要件

コントローラ VM の root ユーザ/admin ユーザのパスワードには、次の規則が適用されます。

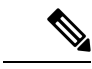

- パスワードに関する一般的な規則:コマンド文字列にパスワードを含めないでください。コマ ンドがパスワードの入力を求めることができる状態にします。 (注)
	- 最小長:10
	- 最小 1 大文字
	- 最小で 1 つの大文字
	- 最小で 1 つの数字
	- 最小で 1 つの特殊文字
	- 最大 3 回の再試行で新しいパスワードを設定

コントローラ VM のパスワードを変更するには、必ず hxcli コマンドを使用します。Unix パ スワード コマンドなどの他のパスワード変更コマンドを使用しないでください。

- **1.** 管理コントローラ VM にログインします。
- **2.** hxcli コマンドを実行します。

**hxcli security password set [-h] [--user USER]**

変更は、HX クラスタですべてのコントローラ Vm に伝達されます。

### **UCS Manager** および **ESX** のパスワード形式と文字の要件

UCS Manager と VMware ESXi のパスワードの形式と文字の要件の概要は次のとおりです。詳 細については、Cisco UCS Manager および VMware ESX のドキュメントを参照してください。

• 文字クラス : 小文字、大文字、数字、特殊文字。

パスワードは大文字と小文字が区別されます。

• 文字長:最小 6、最大 80

4 つすべての文字クラスの文字が含まれる場合は、6 文字以上が必要です。

- 3 つ以上の文字クラスの文字が含まれる場合は、7 文字以上が必要です。
- 1 つまたは 2 つの文字クラスの文字しか含まれない場合は、8 文字以上が必要です。
- 開始文字と終了文字:パスワードの先頭の大文字またはパスワードの末尾の数字は文字数 の合計に含まれません。

パスワードが大文字で始まる場合は、2 つの大文字が必要です。パスワードが数字で終わ る場合は、2 つの数字が必要です。

要件を満たす例:

h#56Nu:6 文字。4 クラス。大文字で始まっていません。数字で終わっていません。 h5xj7Nu:7 文字。3 クラス。大文字で始まっていません。数字で終わっていません。 XhUwPcNu:8 文字。2 クラス。大文字で始まっていません。数字で終わっていません。 Xh#5\*Nu:6文字としてカウントされます。4つの文字クラス。大文字で始まっています。 数字で終わっていません。

h#5\*Nu9:6 文字としてカウントされます。4 つの文字クラス。大文字で始まっていませ ん。数字で終わっています。

•連続文字数:最大 2。たとえば、hhh###555 は許容されません。

ただし、VSphere SSO ポリシーでこの値を設定することは可能です。

• 除外文字:

UCS Manager のパスワードには、エスケープ(\)文字を使用できません。

ESX パスワードには、これらの文字を使用できません。

- ユーザ名と同じものやユーザ名を逆にしたものは使用できません。
- 辞書に載っている単語は使用できません。
- パスワードには、エスケープ文字(\)、ドル記号(\$)、疑問符(?)、等号(=)を 使用できません。
- 辞書に載っている単語:

辞書に載っている単語は使用しないでください。

## **AAA** 認証 **REST API**

Cisco HyperFlex は、ストレージクラスタのリソースにアクセスするための REST API を提供し ます。AAA 認証 REST API は、ユーザを認証し、入力されるログイン情報とアクセス トーク ンを交換するためのメカニズムを提供します。このアクセス トークンは他の REST API コール を呼び出すために使用できます。

認証 REST API (/auth) には、レート制限が適用されます。15 分のウィンドウでは、/auth は最大 5 回呼び出せます (正常に呼び出せた場合)。各ユーザは、取り消されていないトークンを最大 8つ作成することができます。次に/authを呼び出すと、新しいトークンの余地を設けるため、 最も古い発行済みトークンが自動的に取り消されます。システムには、最大で 16 の取り消さ れていないトークンが存在できます。ブルートフォース攻撃を防ぐために、認証試行が 10 回 連続で失敗した場合、ユーザアカウントは120秒間ロックされます。発行されたアクセストー クンは 18 日間 (1555200 秒) 有効です。

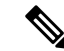

HxConnect はログインのために /auth コールを使用します。この場合も同じ制限が適用されま す。 (注)

## **HX Connect** へのログイン

Cisco HyperFlex Connect は、HX ストレージのクラスタ モニタリング、およびレプリケーショ ン、暗号化、データストア、および仮想マシンのタスクに対し、HTML5 ベースのアクセスを 提供します。

### セッションについて

HX Connectへの各ログインはセッションです。セッションは、HX Connect にログインした時 からログアウトする時までの間のアクティビティの期間です。セッション中にブラウザのCookie を手動でオフにしないでください。それにより、セッションもドロップされるためです。ド ロップした場合でも、セッションを閉じるためにブラウザを閉じないでください。そのセッ ションは、引き続きオープンなセッションとしてカウントされます。デフォルトのセッション の最大値は次のとおりです。

- ユーザごとに 8 の同時セッション
- HX ストレージ クラスタ全体での 16 の同時セッション。

#### 始める前に

### Ú

- 読み取り専用ユーザの場合は、ヘルプに記載されているすべてのオプションが表示されな いことがあります。HXConnectでは、ほとんどのアクションの実行に管理者特権が必要で す。 重要
	- vCenter 上の時間とコントローラ VM 上の時間が同期またはほぼ同期していることを確認 します。vCenter の時間とクラスタの時間のずれが大きすぎると、AAA 認証は失敗しま す。
- ステップ **1** HX ストレージ クラスタ管理 IP アドレスを探します。

個々の Storage Controller VM ではなく、管理 IP アドレスの完全修飾ドメイン名(FQDN)を使用します。

- ステップ **2** ブラウザで、HX ストレージ クラスタ管理 IP アドレスを入力します。
- ステップ **3** HXストレージクラスタのログインクレデンシャルを入力します。
	- **RBAC**ユーザ:次のロールに基づくアクセス制御(RBAC)ログインをCisco HyperFlexConnectサポー トします。
- 管理者:管理者ロールを持つユーザには、読み取りおよび変更操作の権限があります。これらの ユーザは、HXストレージクラスタを変更できます。
- 読み取り専用:読み取り専用ロールを持つユーザには、読み取り(表示)権限があります。HXス トレージクラスタに変更を加えることはできません。

これらのユーザーは vCenter を介して作成されます。vCenter ユーザー名の形式は <name>@domain.local で、ユーザー プリンシパル名(UPN)形式で指定されています。例:administrator@vsphere.local。 ユーザー名に「ad:」などのプレフィックスを追加しないでください。

• **HX** 事前定義ユーザ: HX データ プラットフォーム事前定義ユーザ admin または root を使用してログ インするには、local/ プレフィックスを入力します。例:local/root または local/admin。

local/ ログインで実行したアクションは、ローカル クラスタにのみ影響します。

vCenter は HX Connect でセッションを認識します。このため vCenter で発生するシステム メッセージ は local/root ではなくセッションのユーザを示す可能性があります。たとえば、アラームで、 Acknowledged By might list com.springpath.sysmgmt.domain-c7 と表示されます。

目のアイコンをクリックすると、パスワードフィールドのテキストが表示または非表示となります。この アイコンは、他のフィールド要素によって見えにくくなる場合があります。それでも、目のアイコンの領 域をクリックすると、切り替え機能は動作します。

#### 次のタスク

- HXConnectに表示されたコンテンツを更新するには、更新(円形)アイコンをクリックし ます。これによってページが更新されない場合は、キャッシュをクリアして、ブラウザを リロードします。
- HXConnectをログアウトして、適切にセッションを閉じるには、**[**ユーザ(**User**)**]**メニュー (右上) > **[**ログアウト(**Logout**)**]** を選択します。

## コントローラ **VM (hxcli)** コマンド ラインへのログイン

すべての hxcli コマンドは、HX クラスタ情報を読み取るコマンドと HX クラスタを変更する コマンドに分かれています。

• 変更のコマンド:管理者レベルのアクセス許可が必要です。例:

```
hxcli cluster create
```
hxcli datastore create

• 読み取りのコマンド:管理者レベルのアクセス許可または読み取り専用レベルのアクセス 許可で許可されます。例:

```
hxcli <cmd> -help
hxcli cluster info
```
hxcli datastore info

HX Data Platform の hxcli コマンドを実行するには、HX Data Platform ストレージ コントロー ラ VM コマンド ラインにログインします。

```
Ú
```
コマンド文字列にパスワードを含めないでください。コマンドは、プレーンテキストとしてロ 重要 グに頻繁に渡されます。コマンドからパスワードの入力を求められるまで待ちます。これは、 ログイン コマンドだけでなく hxcli コマンドにも当てはまります。

ストレージ コントローラ VM の HX Data Platform コマンドライン インターフェイスには、次 の方法でログインできます。

- コマンド ターミナルから
- HX Connect Web CLI ページから

HX Connect では直接コマンドのみサポートされます。

- 直接コマンド:1回のパスで完了し、コマンドラインを介した応答を必要としないコ マンド。直接コマンドの例:hxcli cluster info
- 間接コマンド:コマンドラインを介したライブ応答を必要とするマルチレイヤのコマ ンド。対話型コマンドの例:hxcli cluster reregister

ステップ **1** コントローラ VM の DNS 名を探します。

- **1. [VM]** > **[**概要(**Summary**)**]** > **[DNS** 名(**DNS Name**)**]** を選択します。
- **2.** vSphere Webクライアント**[**ホーム(**Home**)**]** > **[VVM**とテンプレート(**VMs andTemplates**)**]** > **[vCenter** サーバ(**vCenter server**)**]** > データセンター > **[ESX** エージェント(**ESX Agents**)**]** > **[VM]** から。
- **3.** コントローラ VM のストレージ クラスタ リストにクリック スルーします。
- ステップ **2** ブラウザから、DNS 名と /cli パスを入力します。
	- a) パスを入力します。

例

#### # **cs002-stctlvm-a.eng.storvisor.com/cli**

想定されるユーザ名:admin、パスワード: HX クラスタ作成時に定義。

- b) プロンプトが表示されたら、パスワードを入力します。
- ステップ **3** コマンド ライン ターミナルから ssh を使用します。
	- ssh ログイン文字列にパスワードを含めないでください。ログインは、プレーン テキストとし てログに渡されます。 (注)

a) ssh コマンド文字列を入力します。

b) 証明書の警告が表示される場合があります。yes と入力して警告を無視して続行します。

--------------------------------------------------------- !!! ALERT !!! This service is restricted to authorized users only. All activities on this system are logged. Unauthorized access will be reported. --------------------------------------------------------- HyperFlex StorageController 2.5(1a)# exit logout Connection to 10.198.3.22 closed.]\$ssh admin@10.198.3.24 The authenticity of host '10.198.3.24 (10.198.3.24)' can't be established. ECDSA key fingerprint is xx:xx:xx:xx:xx:xx:xx:xx:xx:xx:xx:xx:xx:xx:xx:xx. Are you sure you want to continue connecting (yes/no)?

c) プロンプトが表示されたら、パスワードを入力します。

```
# ssh admin@10.198.3.22
HyperFlex StorageController 2.5(1a)
admin@10.198.3.22's password:
```
ステップ **4** [HX Connect] から:[HX Connect] にログインし、**[Web CLI]** を選択します。

(注) HX Connect Web CLI からは非対話型のコマンドのみを実行できます。

### ストレージ コントローラのパスワードの変更

インストール後にHyperFlexストレージコントローラのパスワードをリセットするには、次の 手順を実行します。

- ステップ **1** ストレージ コントローラ VM にログインします。
- ステップ **2** Cisco HyperFlex ストレージ コントローラ パスワードを変更します。

#### # **hxcli security password set**

このコマンドによって、変更がストレージ クラスタ内のすべてのコントローラ VM に適用されます。

- 新しいコンピューティング ノードを追加し、**hxcli security password set** コマンドを 使用してクラスタ パスワードを再設定しようとすると、コンバージド ノードは更新されます が、コンピューティング ノードはデフォルト パスワードのままになることがあります。 (注)
- ステップ **3 [**新しいパスワード(**new password**)**]** を入力します。

ステップ **4 Enter** を押します。

## **Cisco HX Data Platform** インストーラへのログイン

次に、HX Data Platform ソフトウェアをインストールします。

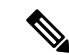

- Cisco HX Data Platform インストーラを起動する前に、ストレージ クラスタに含める予定の vCenterクラスタにあるすべてのESXiサーバがメンテナンスモードであることを確認します。 (注)
- ステップ **1** ブラウザで、HXデータプラットフォームインストーラがインストールされたVMのURLを入力します。 このアドレスは、前のセクション「**HX Data Platform** インストーラの展開」で入手しています。たと えば、*http://10.64.4.254* です。
- ステップ **2** 次のクレデンシャルを入力します。
	- **[**ユーザ名(**Username**)**]**:*root*
	- パスワード (デフォルト):Cisco123
	- システムに同梱されているデフォルトのパスワードCisco123は、インストール時に変更する必 要があります。新しいユーザがパスワードを指定していない限り、インストールを続行できま せん。 注目

EULA を読みます。[利用規約に同意します(I accept the terms and conditions)] をクリックします。 右下隅に記載された製品バージョンが正しいことを確認します。**[**ログイン(**Login**)**]**をクリックします。

- ステップ **3** [HX Data Platform Installer Workflow] ページには、さらに移動するための 2 つのオプションがあります。
	- **[**クラスタの作成**]** ドロップダウン リスト:標準のクラスタ、または拡張クラスタを展開できます。
	- クラスタ展開:データを提供して、既存の標準的なストレージクラスタにコンバージドノードやコン ピューティング ノードを追加できます。

## **SCVM** のルート パスワードの復元

ルート パスワードを復元するために実行する唯一のオプションは、Linux シングル ユーザー モードを使用することです。Cisco TAC に連絡してこのプロセスを完了してください。

## **SCVM** の管理パスワードの復元

HX 4.5(2c) および HX 5.0(2x) 以降では、RSA キーを使用して ESXi ホストから SSH を使用し、 **recover-password** コマンドを実行することにより、ストレージ コントローラ VM (SCVM) Admin パスワードを回復できます。 このプロセスを完了するには、TAC に連絡する必要があ ります。

### 始める前に

同意トークン ワークフローをサポートするには、TAC にお問い合わせください。

### ステップ **1** SSH を使用して ESXi ホストにログインします。

ステップ2 ESXi 7.0 および 8.0 の場合、host ecdsa key コマンドを使用して、ESXi から、パスワードを回復する必要 があるストレージ コントローラ VM に SSH で接続します。

例:

```
[root@ucsblr625:~] ssh admin@`/opt/hxtools/bin/getstctlvmip.sh "Storage
Controller Data Network"` -i /etc/ssh/ssh_host_ecdsa_key
The authenticity of host '10.21.24.89 (10.21.24.89)' can't be established.
ECDSA key fingerprint is SHA256:OkA9czzcL7I5fYbfLNtSI+D+Ng5dYp15qk/9C1cQzzk.
This key is not known by any other names
```
Are you sure you want to continue connecting (yes/no/[fingerprint])? yes Warning: Permanently added '10.21.24.89' (ECDSA) to the list of known hosts. HyperFlex StorageController 5.5(1a)

This is a Restricted shell. Type '?' or 'help' to get the list of allowed commands.

- ステップ **3** recover-password コマンドを実行します。同意トークンを要求するプロンプトが表示されます。
	- (注) 同意トークンの提供については、TAC にお問い合わせください。
	- a) オプション 1 を入力してチャレンジを生成します。
	- b) 同意トークンをコピーします。
	- c) オプション 2 を入力して応答を受け入れます。
	- d) 同意トークンを入力します。
	- e) 管理者のための新しいパスワードを入力します。
	- f) 管理者のための新しいパスワードを再入力します。

例

```
admin:~$ recover-password
Consent token is needed to reset password. Do you want to continue? (y/[n]):
y
------------------------------------
1. Generate Challenge
2. Accept Response
3. Exit
------------------------------------
Enter Option:
1
Generating Challenge.....................................
Challenge String (Please copy everything between the asterisk lines exclusively):
**************************************BEGIN TOKEN*****************************************
2g9HLgAAAQEBAAQAAAABAgAEAAAAAQMACL7HPAX+PhhABAAQo9ijSGjCx+Kj+Nk1YrwKlQUABAAAAGQGAAlIeXBl
cmZsZXgHAAxIeXBlcmZsZXhfQ1QIAAlIWVBFUkZMRVgJACBhNzAxY2VhMGZlOGVjMDQ2NDllMGZhODVhODIyYTY2NA==
*************************************<u>END TOKEN</u>**********************************
------------------------------------
1. Generate Challenge
2. Accept Response
3. Exit
    ------------------------------------
```

```
Enter Option:
\mathcal{D}Starting background timer of 30 mins
Please input the response when you are ready:
Gu4aPQAAAQEBAAQAAAABAgAEAAAAAQMBYnlQdnRGY1NiNkhtOUlyanlDQVJic0ZXYnp3MVpzdm1pcVh3ZzJLSlZZSVl
yeXBydU9oejVQWkVXdlcvWWdFci8NCnBrVFVpS1d0dVRlczZ6TkdITXl0T3dNaFhaT2lrM3pKL1M5cDJqR0xxcGFOY1
Ruc05SVFNybCtQeGwvK1Z1b1gNCjBHYVVxcExXdUhtUUc0UG9ZU2FBL0lwelRFYzlaRmFNeUFmYUdkOThMSmliZnl2UF
c2d0tNY1FCM3lPWmRjU1ENCklGeWZJTVpKL1RWd1lOaERZT001dXQveHZxUU1HN1hTbjdXb2R4Wng2NVNqVktWK2lId
FMyZzdxZUIzc3R2TEgNCld1VWNYS3lWdFdOaXRiaHBvWUIwT1J0N2l3dHlrSkcyWldWbnk4KzZIUUNJbW9xdnFoSU91S
kk4aElsWWNNaUENCnlEbEpkQ0wwcHVObSswNVVyTWM0M1E9PQ==
Response Signature Verified successfully !
Response processed successfully.
Consent token workflow is successful, allowing password reset.
Enter the new password for admin:
Re-enter the new password for admin:
Changing password for admin...
Password changed successfully for user admin.
```
**recover-password** コマンドを使用してパスワードを変更すると、パスワードはすべてのノードで同期され なくなります。すべてのノードでパスワードを再度変更および同期するには、**hxcli security password set** を使用する必要があります。

ステップ **4** すべてのノードでパスワードを同期するには、任意のノードから **hxcli security password set** コマンドを実 行し、新しいパスワードを入力します。

例

```
admin:~$ hxcli security password set
Enter new password for user admin:
Re-enter new password for user admin:
admin:~$
```
## **HX Data Platform REST API** へのアクセス

Cisco HyperFlex HX シリーズ システムは、完全内包型の仮想サーバ プラットフォームを通じ て、コンピューティング、ストレージ、ネットワークの 3 つのレイヤと強力な Cisco HX Data Platformソフトウェアツールを結合し、シングルポイント接続による簡素化された管理を実現 します。Cisco HyperFlex System は、単一の UCS 管理ドメインに HX ノードを追加することに よってスケールアウトするように設計されたモジュラ システムです。ハイパーコンバージド システムはユーザのワークロード ニーズに基づいて統一されたリソースのプールを提供しま す。

HTTP 動詞を使用した Cisco HyperFlex System RESTful API は、HTTP 呼び出しを実行するよう に構成できる他のサードパーティ製の管理および監視ツールと統合されています。また、オン デマンド ステートレス プロトコルを介した HyperFlex システムの認証、レプリケーション、 暗号化、監視、および管理を可能にします。このAPIを使用すれば、外部アプリケーションを HyperFlex の管理プレーンと直接インターフェイスさせることができます。

これらのリソースにはURI(UniformResource Identifier)を介してアクセスし、これらのリソー スに対する操作は POST(作成)、GET(読み取り)、PUT(更新)、DELETE(削除)など の HTTP 動詞を使用して実行します。

REST API は、Python、JAVA、SCALA、Javascript などのさまざまな言語でクライアント ライ ブラリを生成することも可能なSwaggerを使用して記述されます。このように生成したライブ ラリを使用して、HyperFlex リソースを使用するためのプログラムとスクリプトを作成できま す。

HyperFlex は、組み込み REST API アクセス ツールである REST エクスプローラも備えていま す。このツールは、リアルタイムで HyperFlex リソースにアクセスし、応答を監視するために 使用します。RESTエクスプローラは、コマンドラインから実行可能なCURLコマンドも生成 します。

- ステップ1 ブラウザを開いて、<https://developer.cisco.com/docs/ucs-dev-center-hyperflex/>DevNet アドレスにアクセスしま す。
- ステップ **2** [Login] をクリックし、必要に応じてクレデンシャルを入力します。

### セキュア管理シェル

CiscoHXリリース4.5(1a)以降では、アクセスを制限することで次のことが可能になります。

- SSH を介したリモート **root** アクセスを介したクラスタ外部からのコントローラ VM は無 効になります。
- 管理者ユーザのシェルアクセスは制限されており、使用できるコマンドは制限されていま す。管理シェルで許可されているコマンドを確認するには、**priv** と **help** または **?** コマン ドを実行します。
- アクセスは、ローカル **root** の同意トークン プロセスを介してのみ使用できます。
- トラブルシューティングのためにコントローラの root シェルにログインするには、Cisco TAC が必要です。

### 注意事項と制約事項

- クラスタ外からコントローラVMへのSSH経由のリモートルートアクセスは無効になりま す。クラスタの一部のノードのみが、データネットワークを介して他のノードへのルート としてSSH接続できます。
- 同意トークンの生成中または生成前にESXノードをメンテナンスモード(MM)にすると、 そのSCVMでトークンを使用できなくなり、ノードがMMになりSCVMがオンラインに戻っ た後に同期ユーティリティを起動する必要があります。
- HX リリース 4.0(x) 以前のクラスタにルート対応ユーザが存在する場合は、HX リリース 4.5(1a)へのアップグレードを開始する前に削除します。ルート対応ユーザーが削除されな い場合、アップグレードは続行されません。

### 同意トークンに関する情報

同意トークンは、管理者とCisco Technical Assistance Centre (Cisco TAC) の相互の同意により、 システム シェルにアクセスする組織のシステム ネットワーク管理者を認証するために使用さ れるセキュリティ機能です。

一部のデバッグシナリオでは、Cisco TAC エンジニアが特定のデバッグ情報を収集したり、実 稼働システムでライブデバッグを実行する必要がある場合があります。このような場合、Cisco TACエンジニアは、デバイスのシステムシェルにアクセスするようユーザー(ネットワーク管 理者)に依頼します。同意トークンは、システムシェルへの特権アクセス、制限アクセス、お よびセキュアアクセスを提供する、ロック、ロック解除、および再ロックのメカニズムです。

セキュアシェル限定アクセスの場合、ネットワーク管理者とCisco TACが明示的な同意を提供 する必要があります。Admin としてログインすると、admin として診断コマンドを実行する か、または TAC 支援を要求して **root** シェルを要求することができます。**root** シェル アクセス は、HyperFlex データ プラットフォーム内の問題のトラブルシューティングと修正のみを目的 としています。

TAC が必要なトラブルシューティングを完了したら、同意トークンを無効にして root アクセ スを無効にすることを推奨します。

## **diag** ユーザーの概要

HX 5.0(2a) 以降、HyperFlex のコマンド ライン インターフェイスである HX シェルに、新しく 「diag」ユーザーが導入されました。このアカウントは、トラブルシューティング用に設計さ れ、昇格された権限を持つ、ローカルユーザーアカウントです。HXシェルへのログインは引 き続き「admin」ユーザー アカウントに制限されています。ログイン後、 diag ユーザーのへの 切り替えコマンド(su)を入力し、パスワードを入力し、CAPTCHA テストに合格することに より、「diag」ユーザーに切り替える必要があります。「diag」ユーザーを使用する場合は、 次の点に注意してください。

- admin ユーザーよりは権限が緩いものの、root ユーザーより制限されている
- bash をデフォルトのシェルとして使用して、lshell の制限を緩和できます
- 管理シェルから **su diag** を実行することによってのみアクセスできます。ssh により diag への直接ログインを試みると、ブロックされます。
- diag のパスワードを入力すると、CAPTCHA テストが表示されます。diag シェルに入るに は、正しい CAPTCHA を入力する必要があります。
- 書き込み権限は、diagユーザー向けに事前定義されたファイルセットに制限されています

システムソフトウェアを変更する可能性のあるコマンドは、「diag」ユーザーではブロックさ れます。ブロックされるコマンドのデフォルトのリストは次のとおりです。

- **sudo**
- **apt-get**
- **li**
- **dpkg**
- **apt**
- **easy\_install**
- **setfacl**
- **adduser**
- **deluser**
- **userdel**
- **groupadd**
- **groupdel**
- **addgroup**
- **delgroup**

次に、**diag user** コマンドの出力例を示します。

```
This is a Restricted shell.
Type '?' or 'help' to get the list of allowed commands.
hxshell:~$ su diag
Password:
```
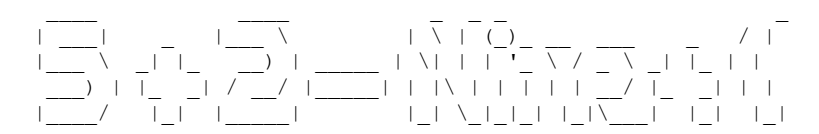

Enter the output of above expression: -1 Valid captcha diag#

I

翻訳について

このドキュメントは、米国シスコ発行ドキュメントの参考和訳です。リンク情報につきましては 、日本語版掲載時点で、英語版にアップデートがあり、リンク先のページが移動/変更されている 場合がありますことをご了承ください。あくまでも参考和訳となりますので、正式な内容につい ては米国サイトのドキュメントを参照ください。